## HƯỚNG DẦN IMPORT ĐIỂM VÀO SỐ TAY RTK DÙNG PHẦN MỀM FOIFSURPAD

## **Bước 1: Tạo định dạng tương ứng với file nhập vào**

Đầu tiên quý khách khởi động sổ tay và vào phần mềm FoifSurpad

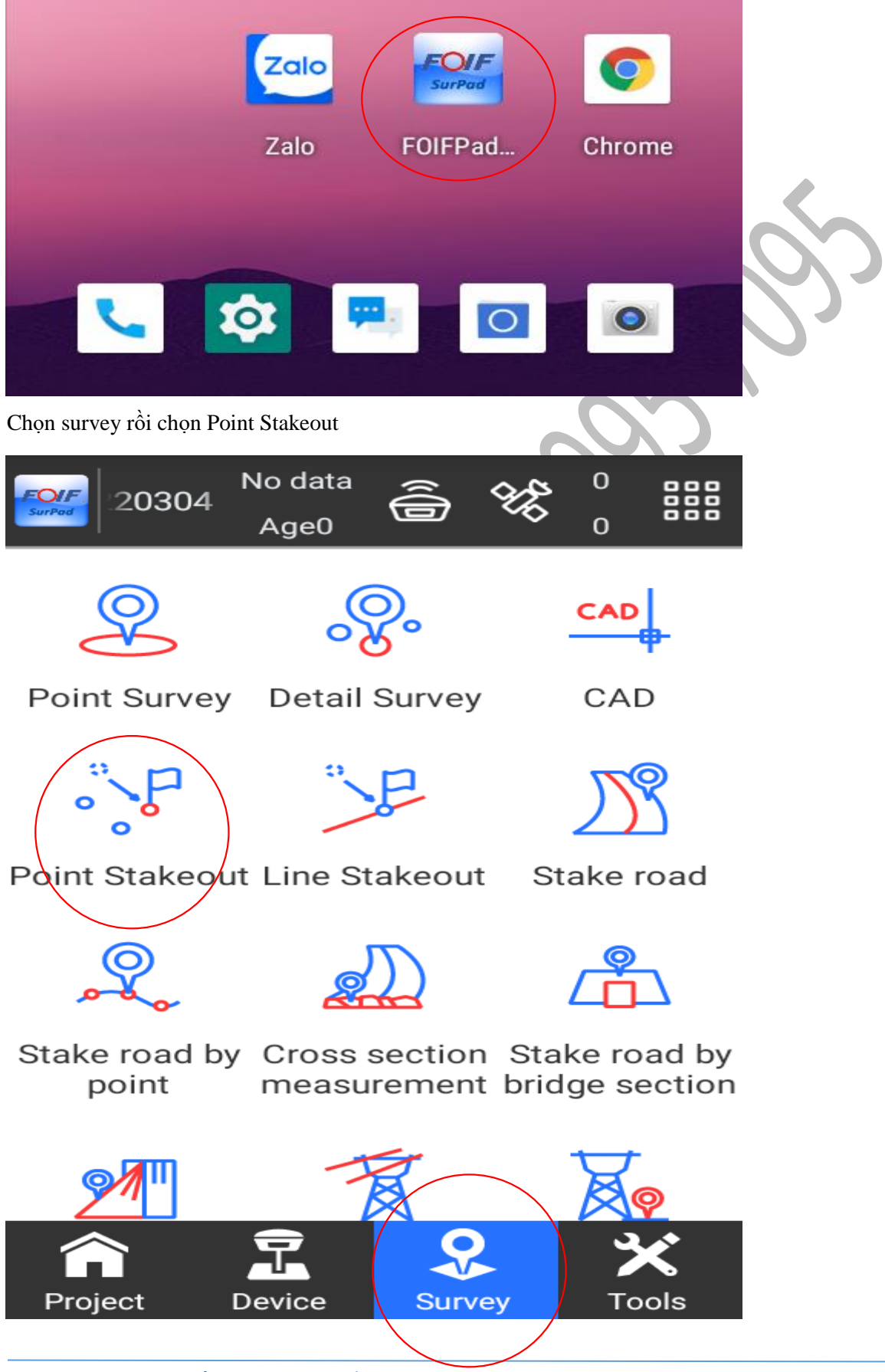

[Công ty TNH Phát Tri](https://dongloiltd.com/)ển Thương Mại Đồng Lợi – 032 995 7095

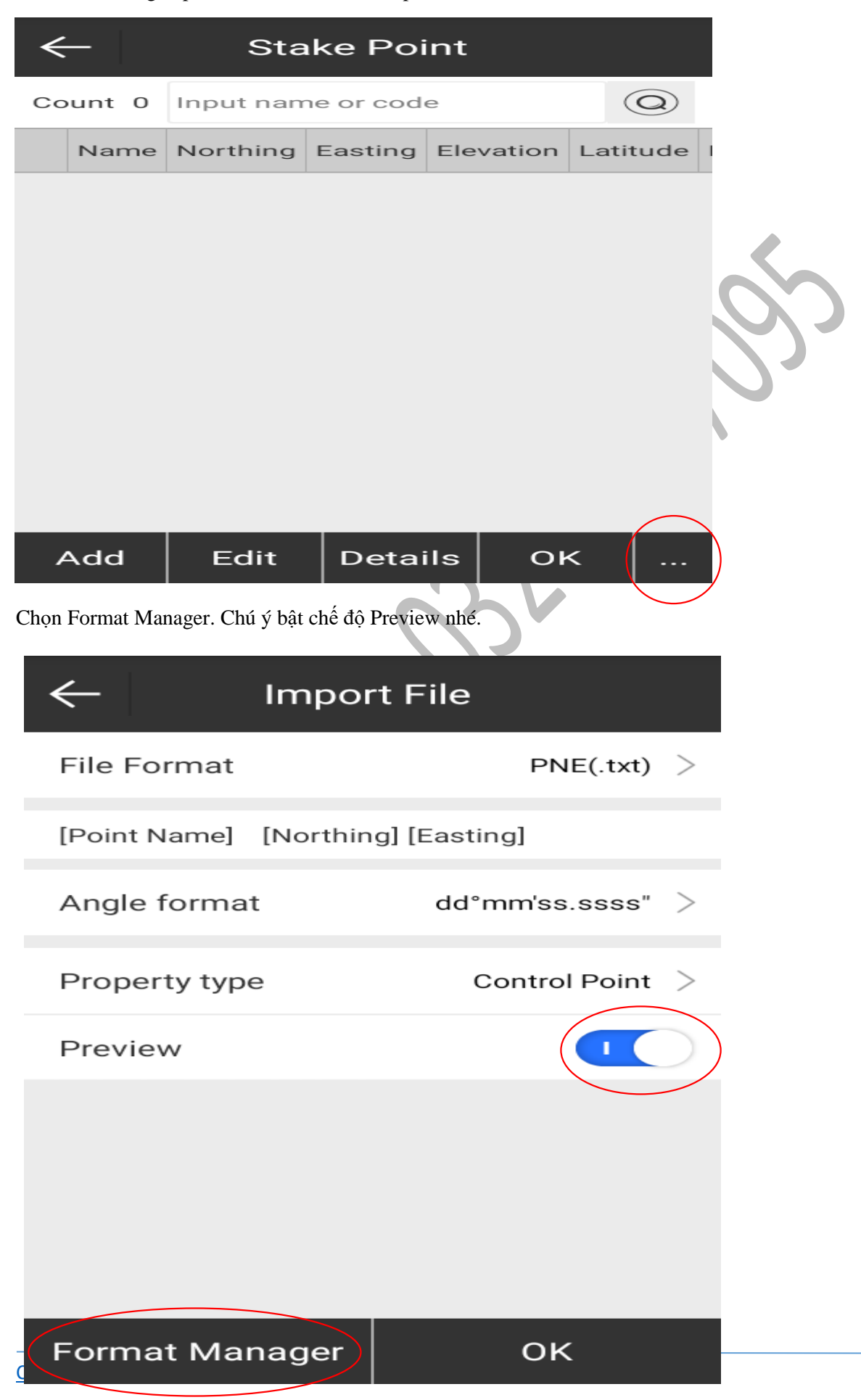

Chọn dấu … ở góc phải bên dưới rồi chọn import.

Chọn New

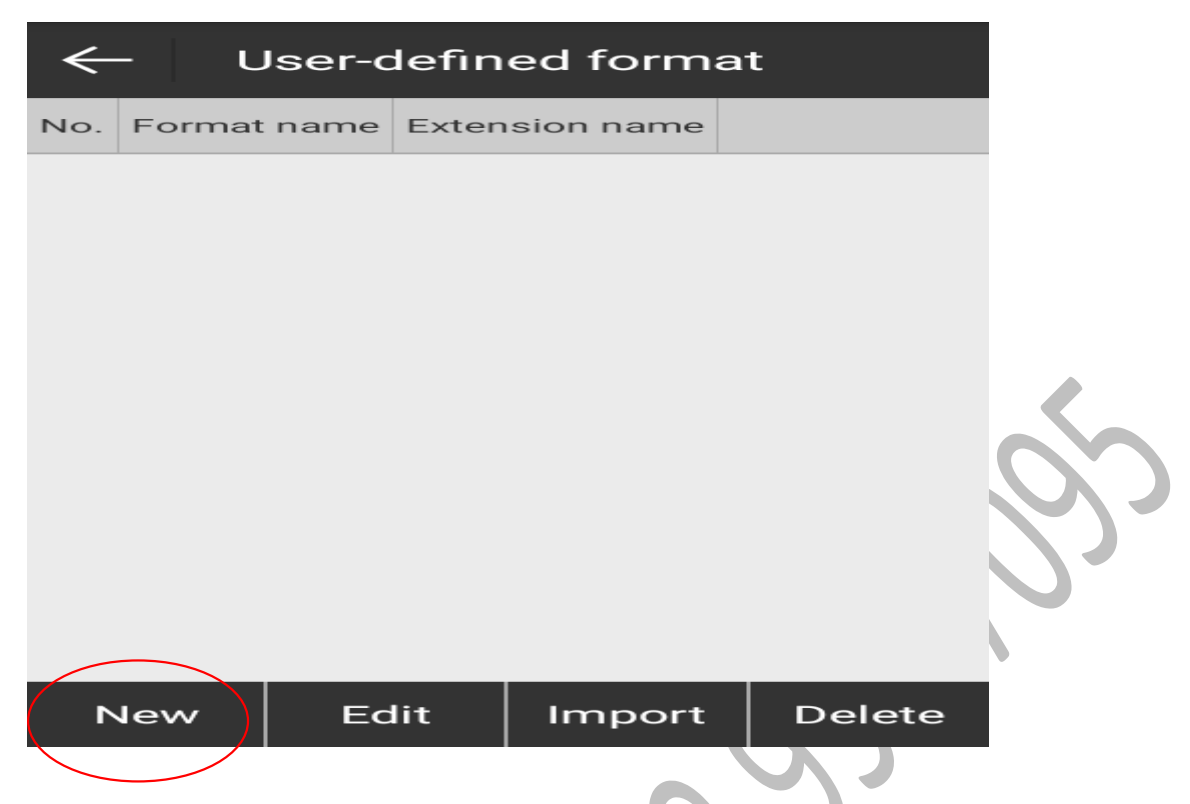

Đặt định dạng theo cấu trúc file tọa độ mà bạn muốn nhập vào.

Chọn thứ tự các cột tương ứng với file số liệu bằng cách chọn và ấn Add

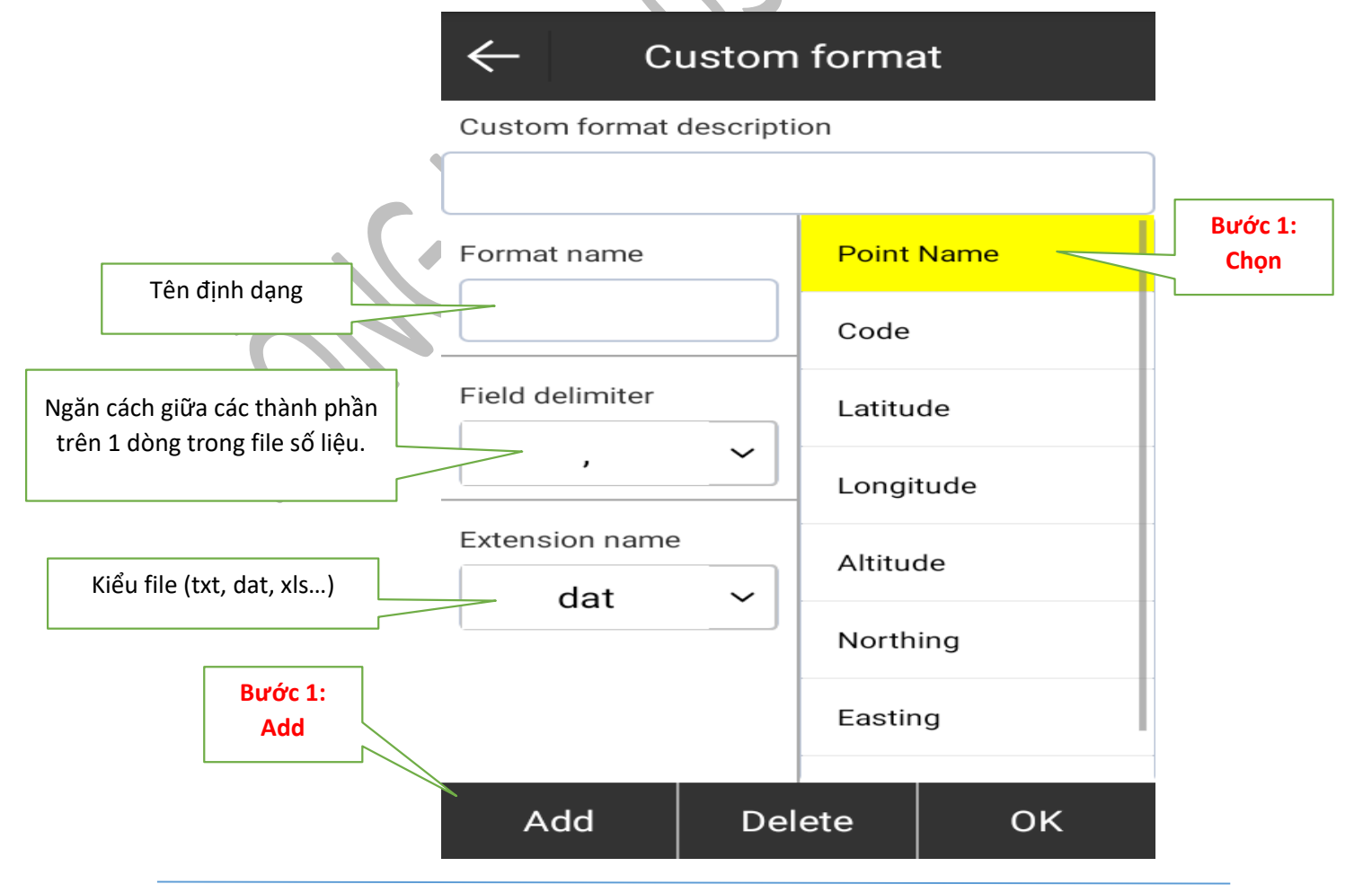

Chọn và Add lần lượt thứ tự các cột tương ứng với file số liệu. Ví dụ định dạng sau khi tạo như hình dưới:

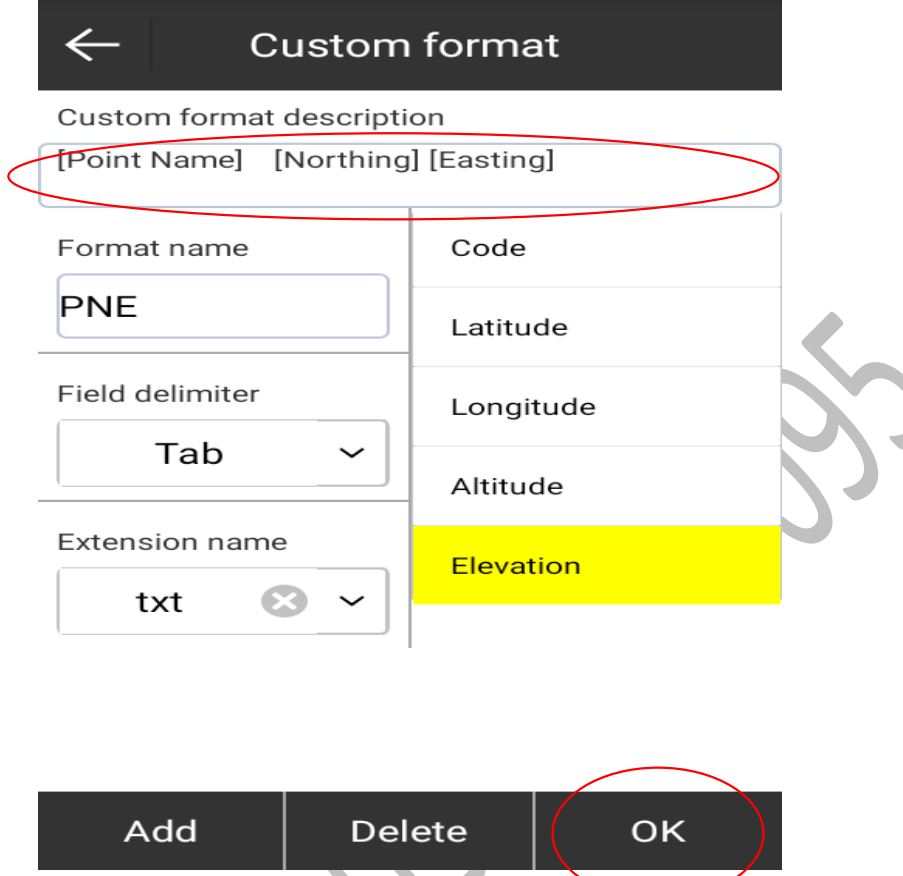

Sau khi đặt xong định dạng ấn OK để lưu.

## **Bước 2: Import file**

Sau khi đặt xong định dạng mẫu file số liệu đầu vào, chúng ta quay trở lại màn hình từ import. Chọn File Format rồi kéo xuống chọn kiểu file mà mình mới tạo tương ứng. Rồi ấn OK

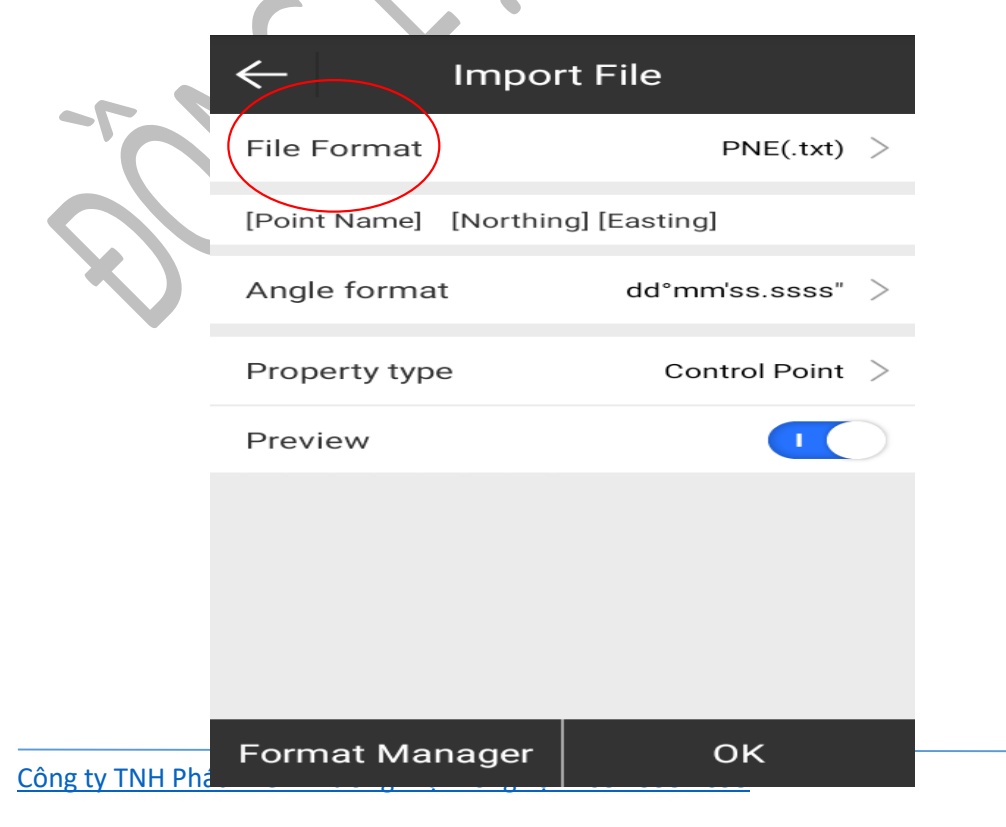

Tìm đến thư mục chứa file mà mình muốn import vào:

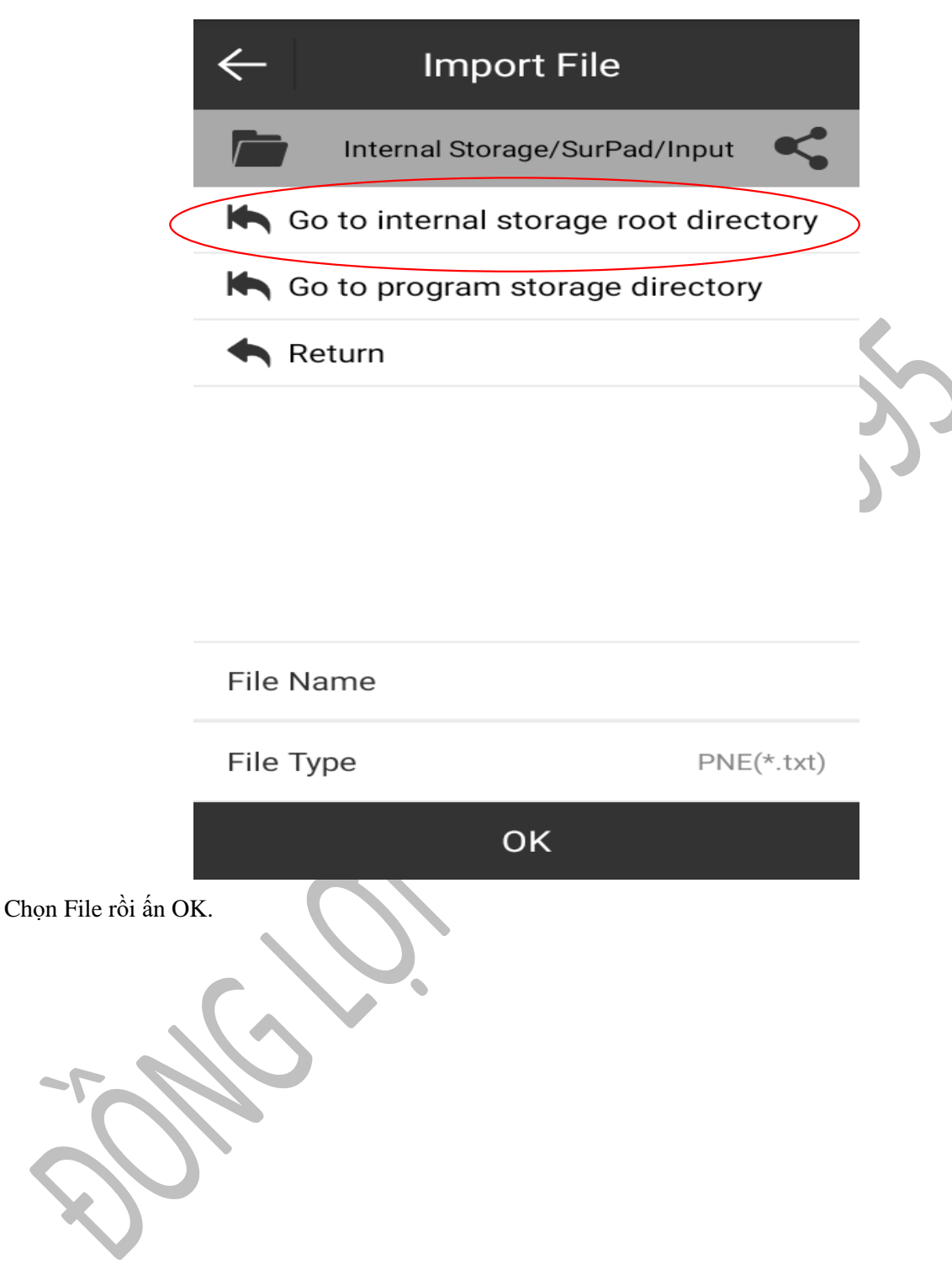